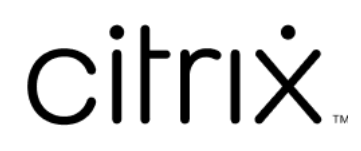

# **Citrix Files for Windows**

# **Contents**

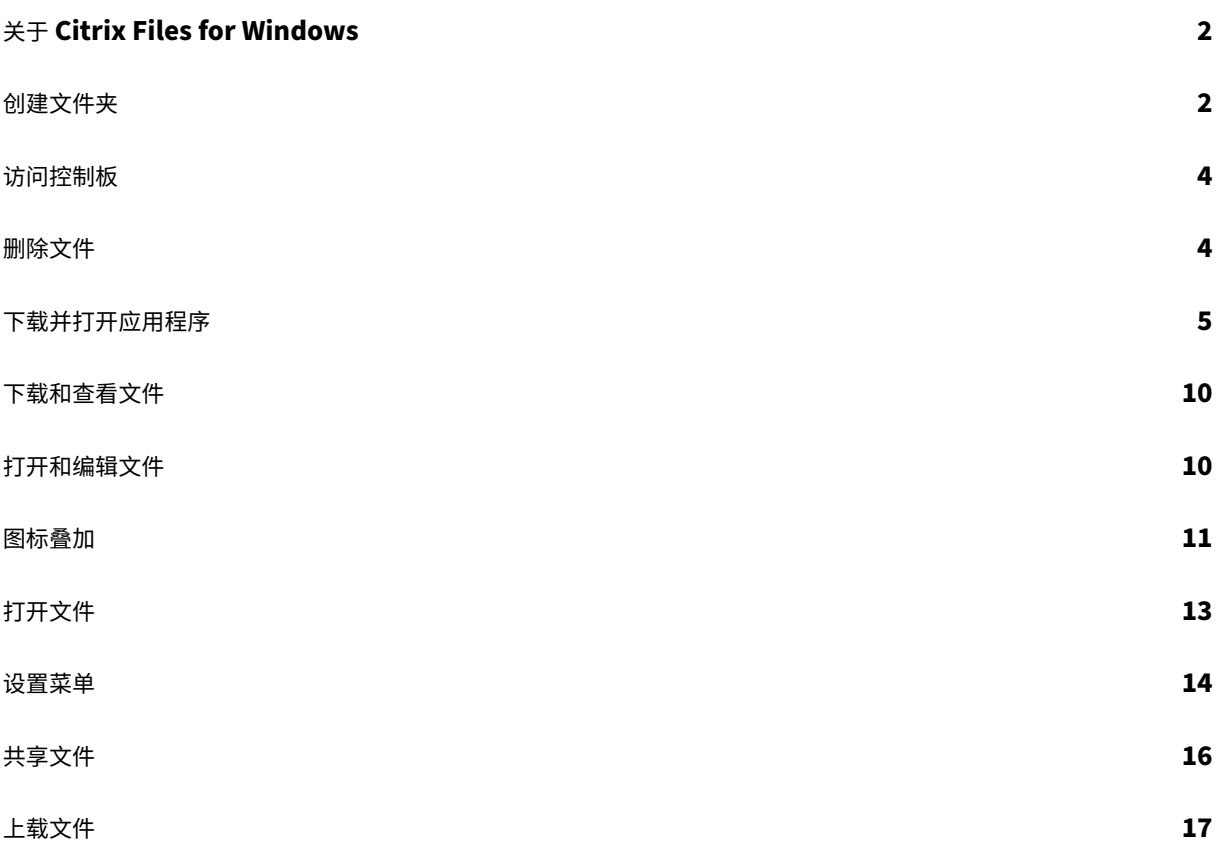

# <span id="page-2-0"></span>关于 **Citrix Files for Windows**

#### July 25, 2023

通过 Citrix Files for Windows,您可以直接通过映射的驱动器来访问您的文件。Citrix Files 提供了本机 Windows 资源管理器体验。文件仅在访问时下载,并临时存储在您的计算机上。对文件所做的更改将自动保存回云。可以通过 Windows 右键单击上下文菜单访问更多功能。

#### 系统要求

- Windows 7 或更高版本
- Windows Server 2008 R2
- Windows Server 2012 R2
- Windows Server 2016
- .NET 4.6.2 Framework 为必备项

#### 支持的语言

Citrix Files 支持以下语言:

- 英语
- 西班牙语
- 法语
- 德语
- 日语
- 荷兰语
- 葡萄牙语
- 韩语
- 简体中文
- 俄语

<span id="page-2-1"></span>创建文件夹

July 25, 2023

以下步骤说明了如何在 Citrix Files for Windows 中创建和命名文件夹。

1. 在 Windows 资源管理器中打开 Citrix Files 文件夹。

- 2. 导航到要创建新文件夹的位置。
- 3. 单击鼠标右键打开"Citrix Files"菜单。
- 4. 选择新建,然后选择文件夹。

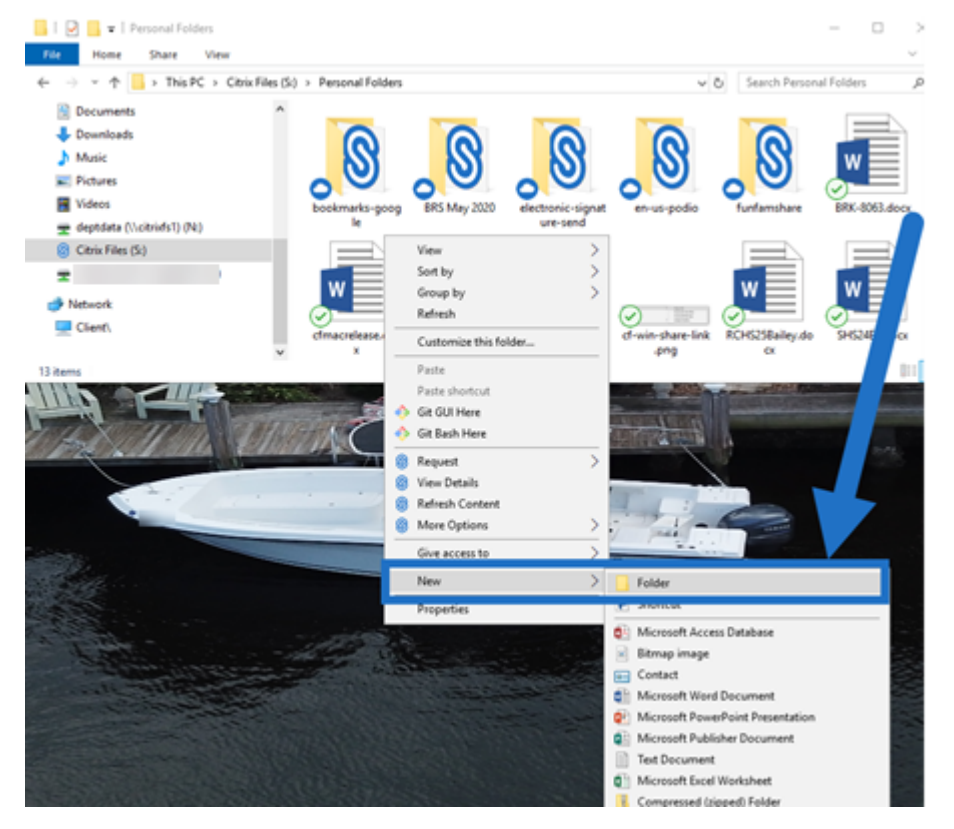

5. 使用创建的新文件夹图标,键入要用于该文件夹的名称。

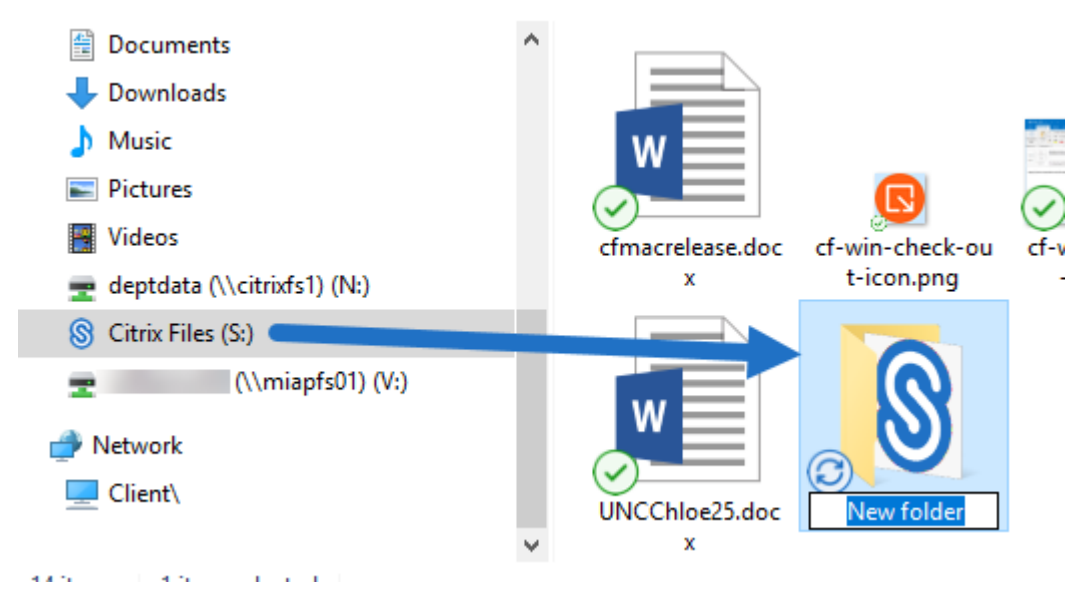

# <span id="page-4-0"></span>访问控制板

#### July 25, 2023

通过在 Windows 系统托盘中选择 **Citrix Files** 图标来访问控制板。控制板显示最近上载的文件。还可以通过单击控 制板右上角的 (…) 访问"设置"和其他选项。

控制板备注:

- 队列选项卡最多显示 20 个最近上载的文件。
- 要清除队列,必须重新启动 Citrix Files for Windows。这是因为队列信息存储在桌面的内存中。
- 随着时间的推移,较新的条目会取代较旧的条目。

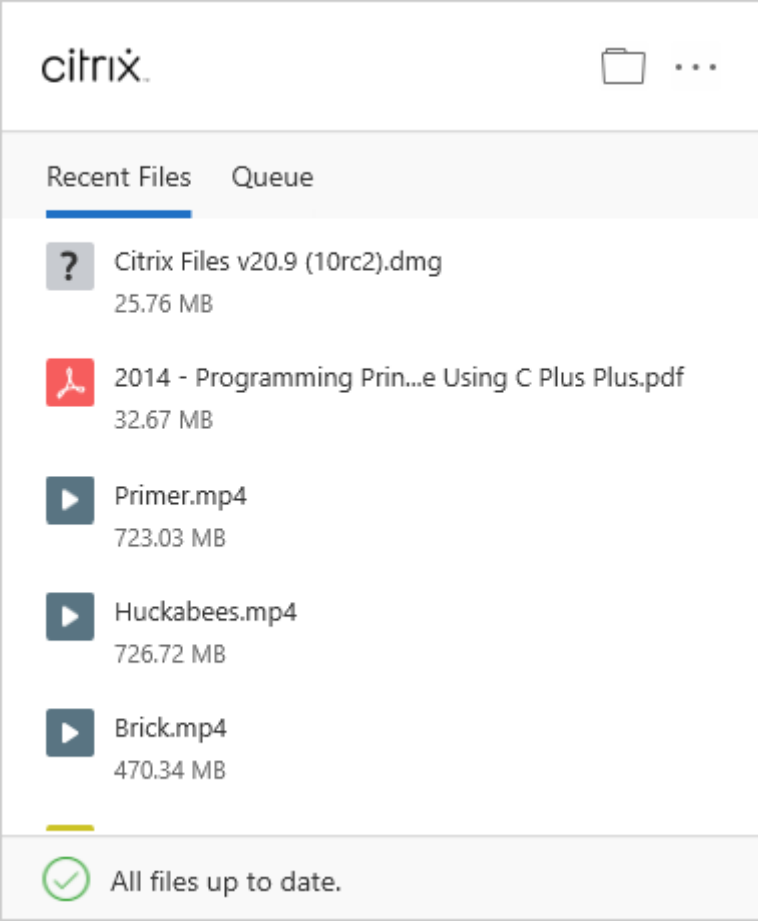

#### <span id="page-4-1"></span>删除文件

July 25, 2023

以下步骤说明了如何在 Citrix Files for Windows 中删除文件。

1. 选择要删除的文件。

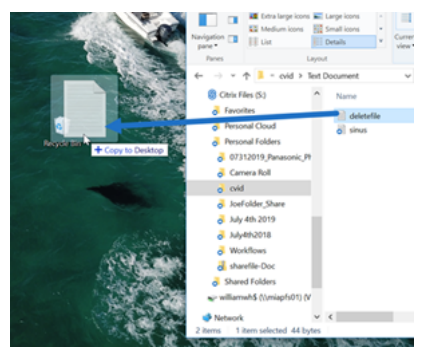

2. 将文件拖动到 Windows 回收站。

文件将被删除。

下载并打开应用程序

<span id="page-5-0"></span>July 25, 2023

# 下载 **Citrix Files for Windows**

以下步骤说明了如何下载和安装 Citrix Files for Windows。

- 1. 从此处下载 Citrix Files for Windows 安装程序文件: Citrix Files for Windows。
- 2. 打开安装程序包。
- 3. 选择安装。

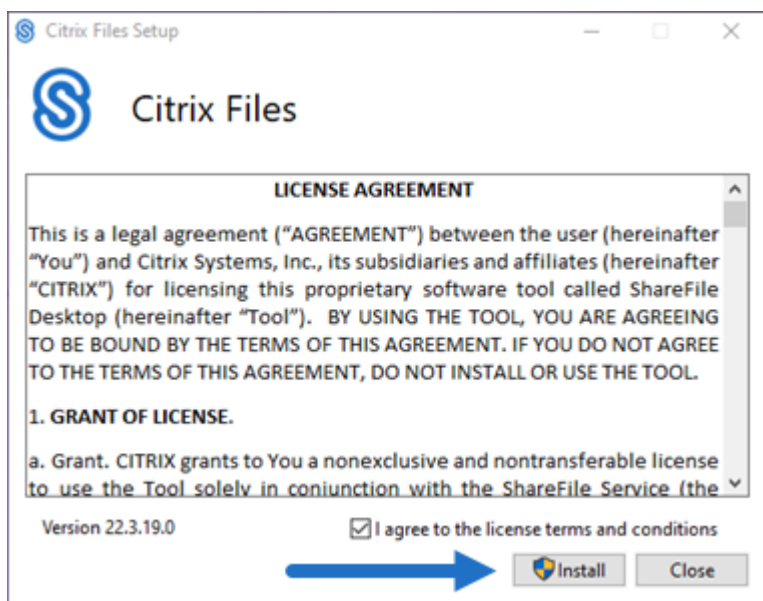

4. 在"用户帐户控制"屏幕上选择是。

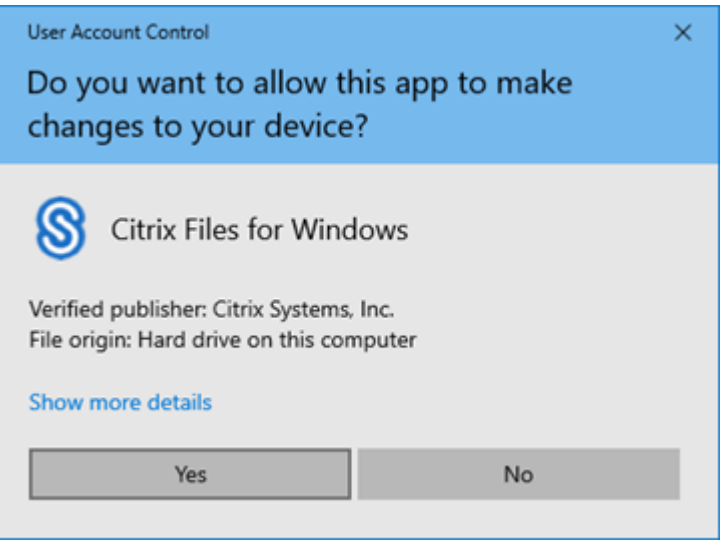

安装过程将开始。

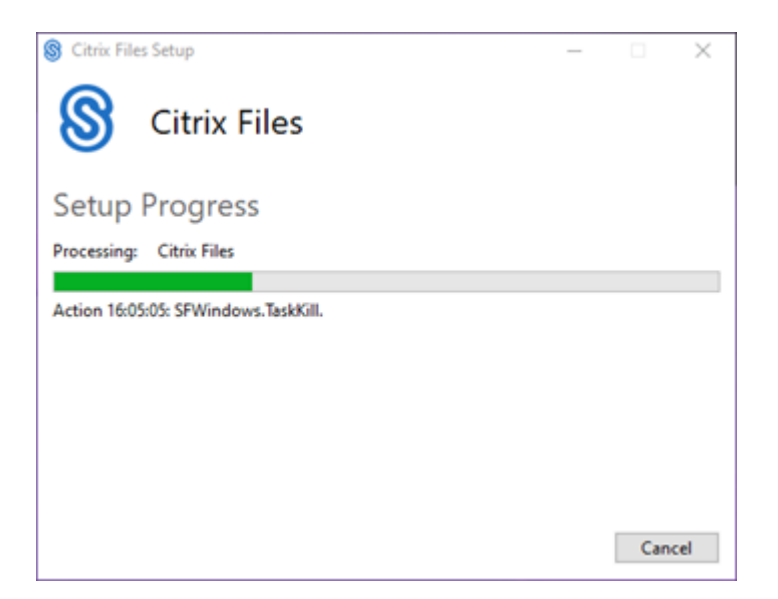

5. 选择启动以打开 Citrix Files for Windows。

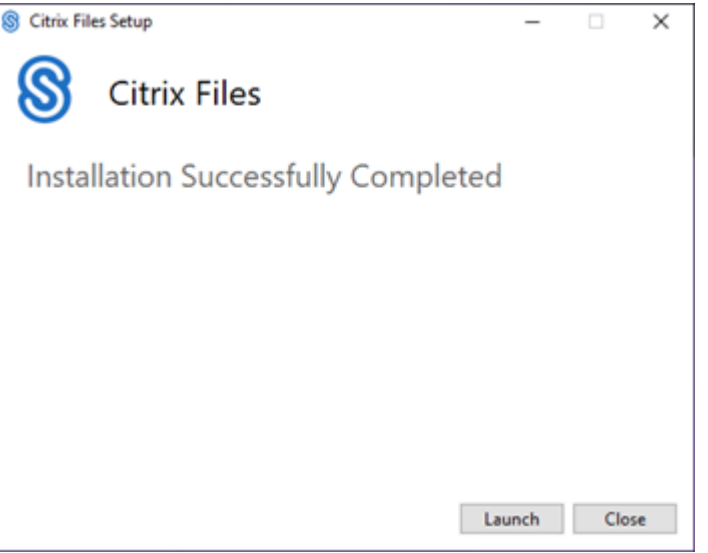

# 打开 **Citrix Files for Windows**

- 1. 选择 Citrix Files 图标以打开 Citrix Files for Windows。
- 2. 键入您的帐户 URL(输入"mycompany"表示 mycompany.sharefile.com)。

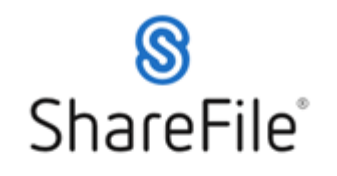

Enter your account's subdomain to continue. For example.<br>if your account's URL is "mycompany.sharefile.com", you<br>would enter "mycompany".

e.g., mycompany

Continue

Don't know your account's subdomain?

Sign in with Citrix Workspace **Privacy Policy** 

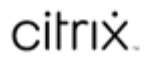

3. 键入您的电子邮件和密码以登录。

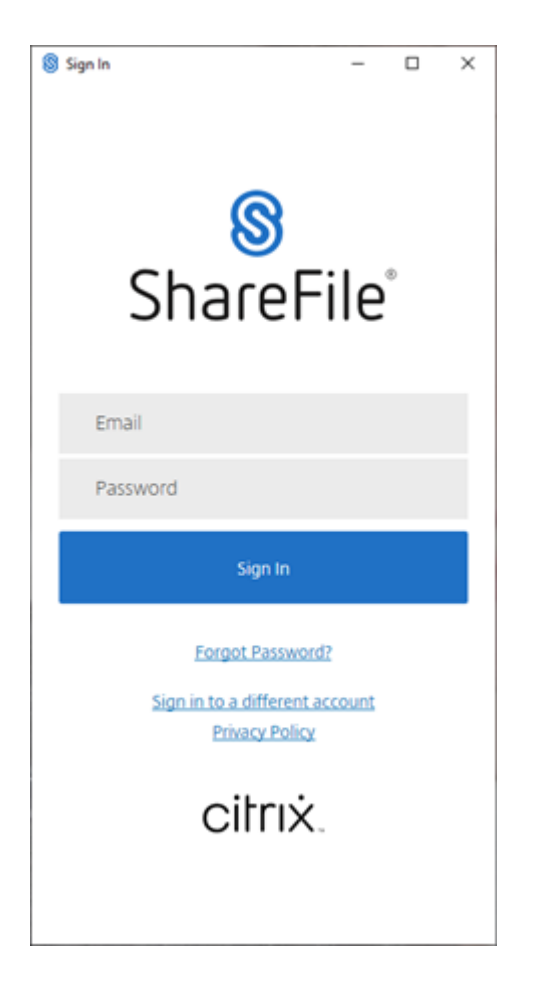

#### 在 Windows 资源管理器中打开您的 Citrix Files (S:) 驱动器。

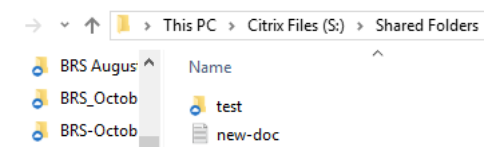

#### 对安装问题进行故障排除

如果安装失败,请通过 https://www.citrix.com/support/open‑a‑support‑case/ 与 Citrix Technical Support 部门联系以获得帮助。

注意:

如果 Citrix Files for Windows [的升级版本安装失败,请参阅](https://www.citrix.com/support/open-a-support-case/) Citrix 支持知识中心文章 Citrix Files for Windows won't install a new release (Citrix Files for Windows 不安装新版本)以获得帮助。

# <span id="page-10-0"></span>下载和查看文件

July 25, 2023

以下步骤说明了如何使用 Citrix Files for Windows 下载和查看文件。

- 1. 在 Windows 资源管理器中打开 Citrix Files 文件夹。
- 2. 导航到要下载的文件。
- 3. 将文件拖放到桌面上。

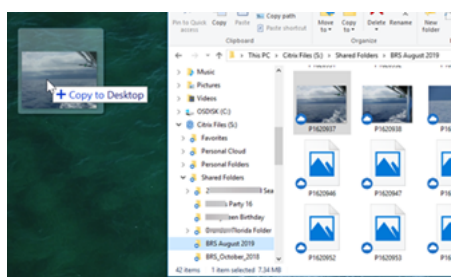

4. 双击以打开并查看文件。

## <span id="page-10-1"></span>打开和编辑文件

July 25, 2023

#### 以下步骤说明了如何使用 Citrix Files for Windows 打开和编辑文件。

提示:

使用此权限可打开和编辑来自许多常用应用程序(包括 Microsoft Office 和 Adobe)的文件。

- 1. 在 Windows 资源管理器中导航到 Citrix Files 文件夹要打开并编辑的文件。
- 2. 单击鼠标右键打开"Windows"菜单。
- 3. 选择打开或编辑。该文件将在相应的应用程序中打开。

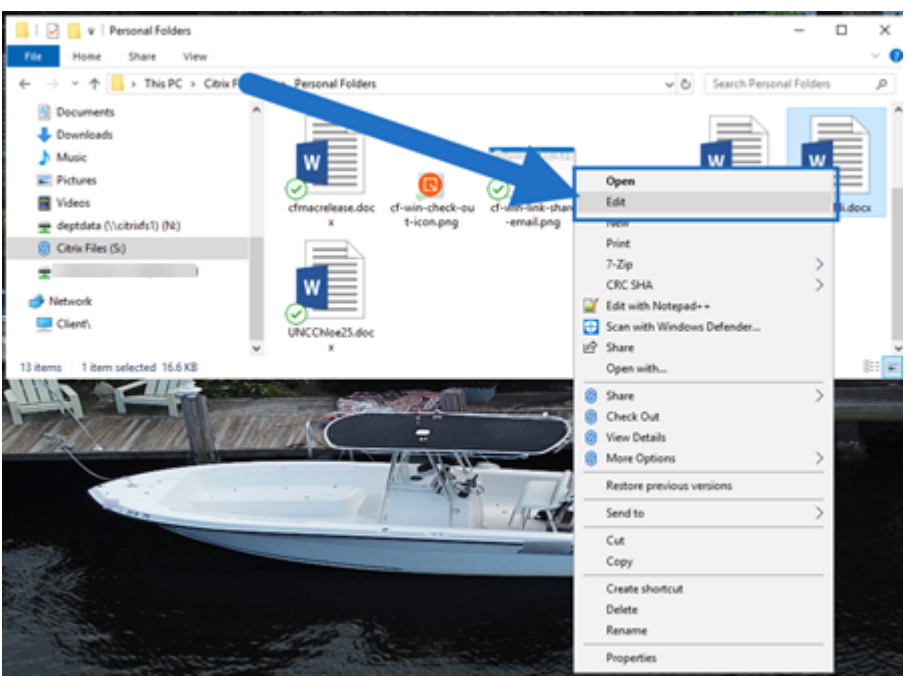

4. 完成编辑后,从应用程序菜单中选择保存。编辑内容将保存在 Citrix Files for Windows 中。

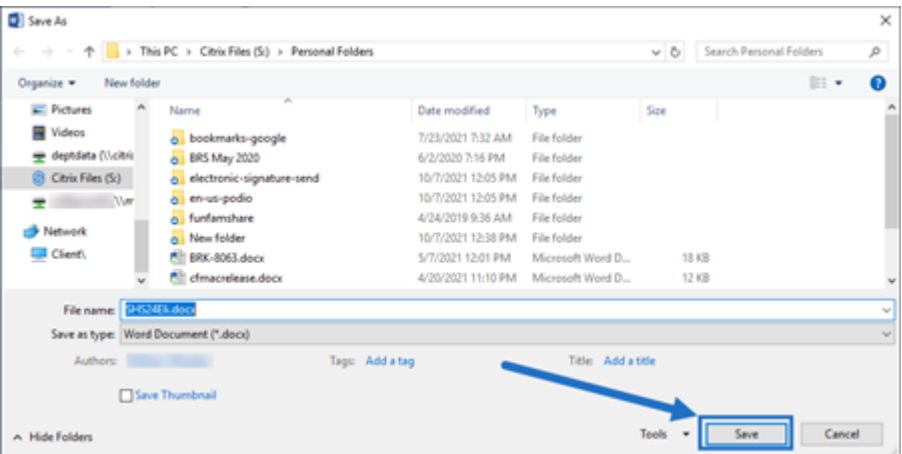

<span id="page-11-0"></span>图标叠加

July 25, 2023

文件和文件夹将具有一个图标叠加,表示该项目的状态。下面的内容定义了每个图标叠加表示的对象:

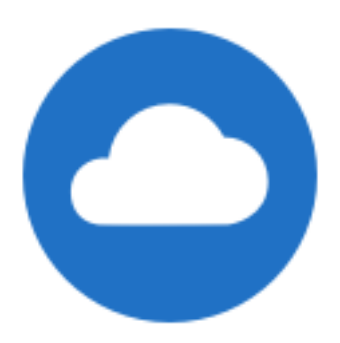

仅限联机文件:这些文件和文件夹存储在云中。这些文件和文件夹不存储在本地设备上。

注意:

如果您的设备未连接到 Internet, 则只有联机文件和文件夹不可用。

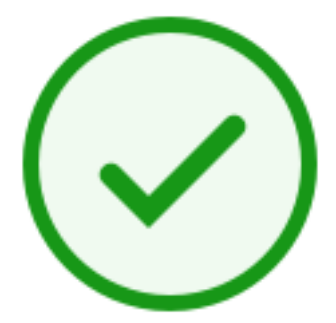

#### 混合状态文件夹或缓存的文件:文件夹内容处于各种模式(包括联机、脱机和缓存)时会出现此问题。

注意:

打开仅联机文件时,该文件将下载到您的设备,并变为缓存的文件。即使未访问 Internet,也可以随时打开缓存 的文件。如果需要释放空间,只能将文件更改回联机。为此,请右键单击该文件并选择设为仅联机使用。

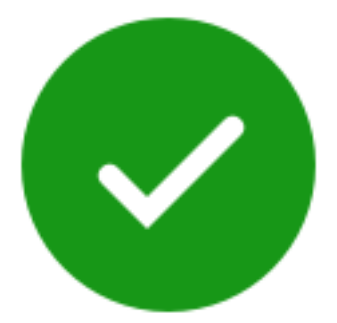

只有标记为"允许脱机使用"的文件或文件夹显示带白色选中标记的绿色圆圈。这些文件或文件夹将下载到您的设备中 并脱机使用。

在文件或文件夹上单击鼠标右键,然后选择设为仅联机使用以将其移回联机状态。

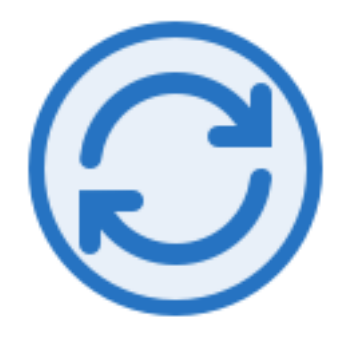

该文件或文件夹正同步到云。这意味着当前正在进行上载和下载。

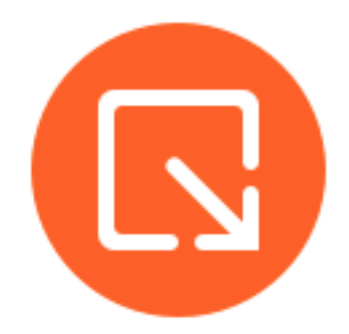

7 该文件或文件夹已签出。

<span id="page-13-0"></span>打开文件

July 25, 2023

以下步骤说明了如何使用 Citrix Files for Windows 打开文件。

- 1. 导航到 Windows 资源管理器中的 Citrix Files (S:) 驱动器并将其打开。
- 2. 选择要打开的文件。

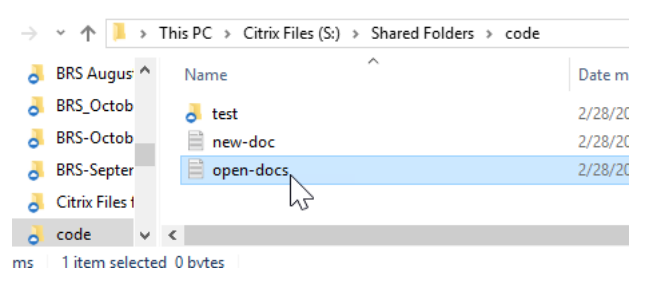

3. 双击以打开文件。

<span id="page-14-0"></span>设置菜单

July 25, 2023

以下选项在设置菜单中提供。

帐户

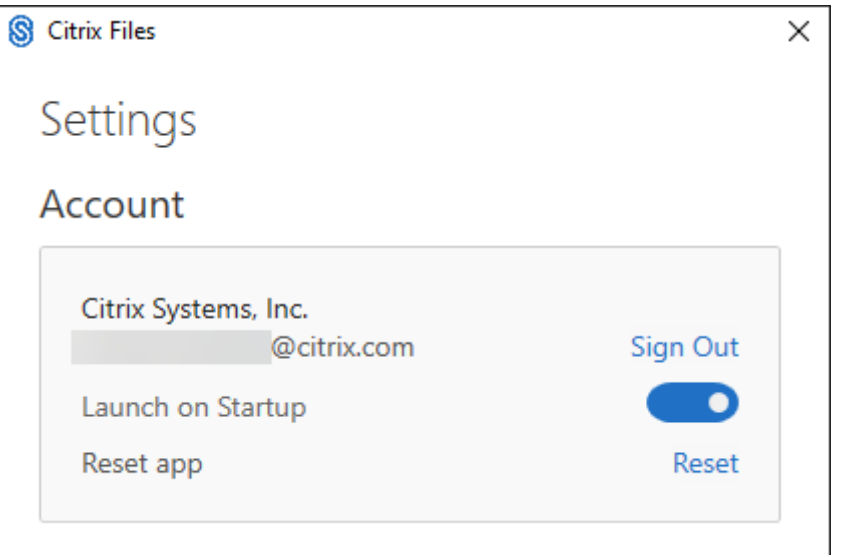

注销 ‑ 将您注销 Citrix Files 帐户。缓存的文件将被删除。

在启动系统时启动 ‑ 允许应用程序在启动 Windows 后自动启动。

重置应用程序 ‑ 允许您将应用程序重置为原始默认设置。

# **Citrix Files** 驱动器

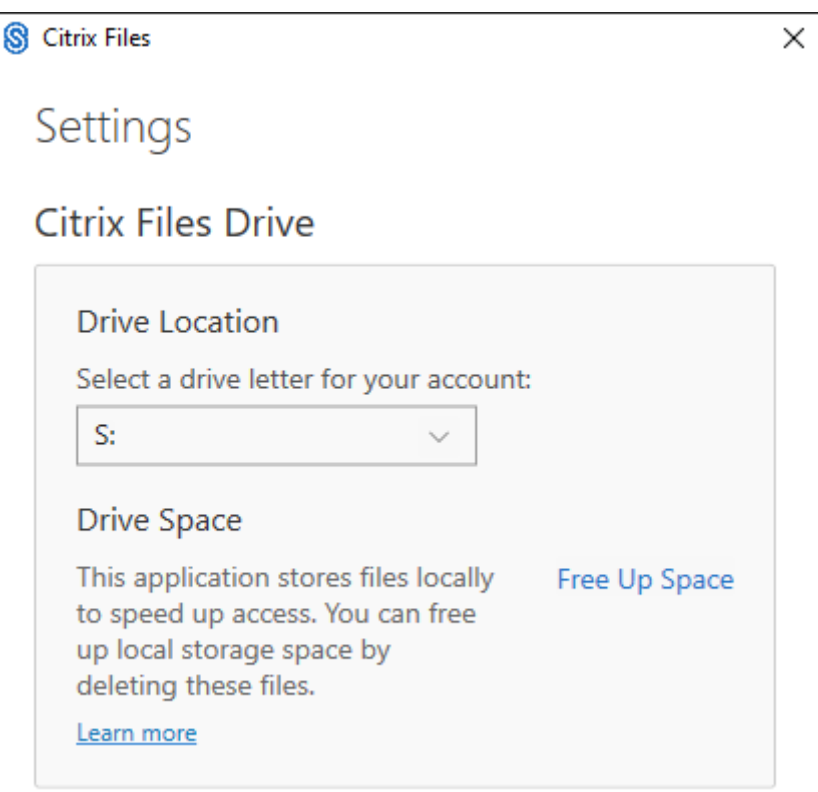

# 驱动器位置 ‑ 允许您为 Citrix Files 帐户选择驱动器盘符。默认值为 **S**。

驱动器空间 ‑ 脱机提供的文件占用本地设备上的空间。使用释放空间选项以删除本地存储的文件。

注意:

有关文件状态的信息,请参阅图标叠加。

冲突解决

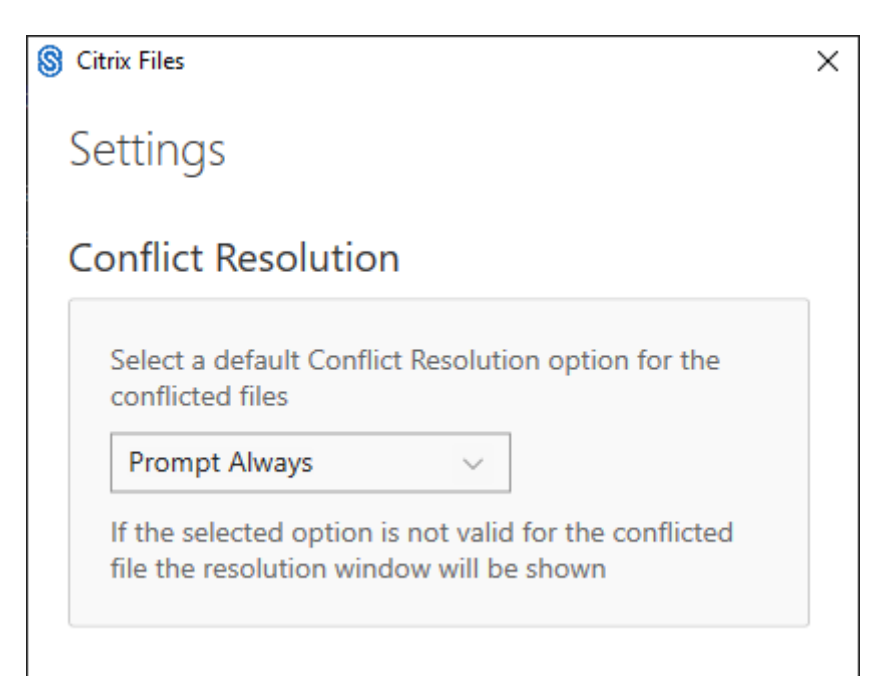

#### 此设置允许您选择文件冲突选项。

- 始终提示:提示您检查存在冲突的文件。
- 覆盖:此选项用更新的文件覆盖现有文件。
- 放弃:放弃对现有文件所做的更改。

提示:

我们建议您保存已上载的文件的副本,以确保不会丢失对文件所做的更改。

• 保存副本: 此选项将创建存在冲突的文件的副本, 以便保留两个文件。

共享文件

#### July 25, 2023

以下步骤说明了如何使用 Citrix Files for Windows 共享文件。

- 1. 在 Windows 资源管理器中导航到 Citrix Files 文件夹中要共享的文件。
- 2. 在文件上单击鼠标右键,然后选择共享。

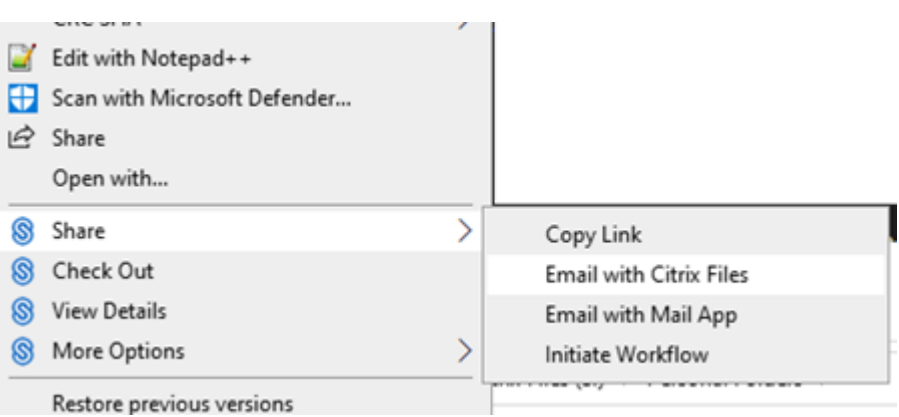

- 3. 在下拉菜单中,选择以下选项之一以共享文件:
	- 复制链接:将链接复制到剪贴板以在消息中粘贴。
	- 通过 **Citrix Files** 发送电子邮件:打开通过 **Citrix Files** 发送电子邮件窗口。在共享文件之前,请输入 收件人、主题和消息。
	- 通过邮件应用程序发送电子邮件:通过邮件中嵌入的共享链接打开您的主邮件应用程序。添加收件人电子 邮件地址、提供主题和消息。

注意:

谁可以访问此链接允许您选择以下访问选项之一:*Allows recipient to view online only*(允许收件人 仅在线查看)或 *view and download without watermark*(在没有水印的情况下查看和下载)。

4. 双击以打开并查看文件。

## 上载文件

#### July 25, 2023

以下步骤说明了如何使用 Citrix Files for Windows 上载文件。

- 1. 选择要上载的文件。
- 2. 打开 Citrix Files 文件夹。
- 3. 将文件拖动到 Windows 资源管理器中的 Citrix Files (S:) 驱动器中。此时将显示上载成功消息。

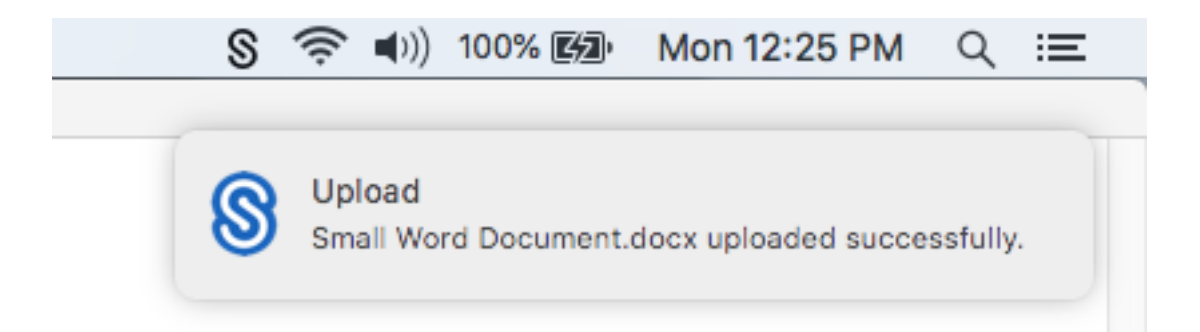

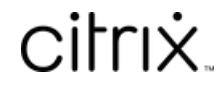

© 2024 Cloud Software Group, Inc. All rights reserved. Cloud Software Group, the Cloud Software Group logo, and other marks appearing herein are property of Cloud Software Group, Inc. and/or one or more of its subsidiaries, and may be registered with the U.S. Patent and Trademark Office and in other countries. All other marks are the property of their respective owner(s).

© 1999–2024 Cloud Software Group, Inc. All rights reserved. 19